# **FortiGate – iPhone 3G IPSec-VPN** 簡易設定手順書 **(v1.0)**

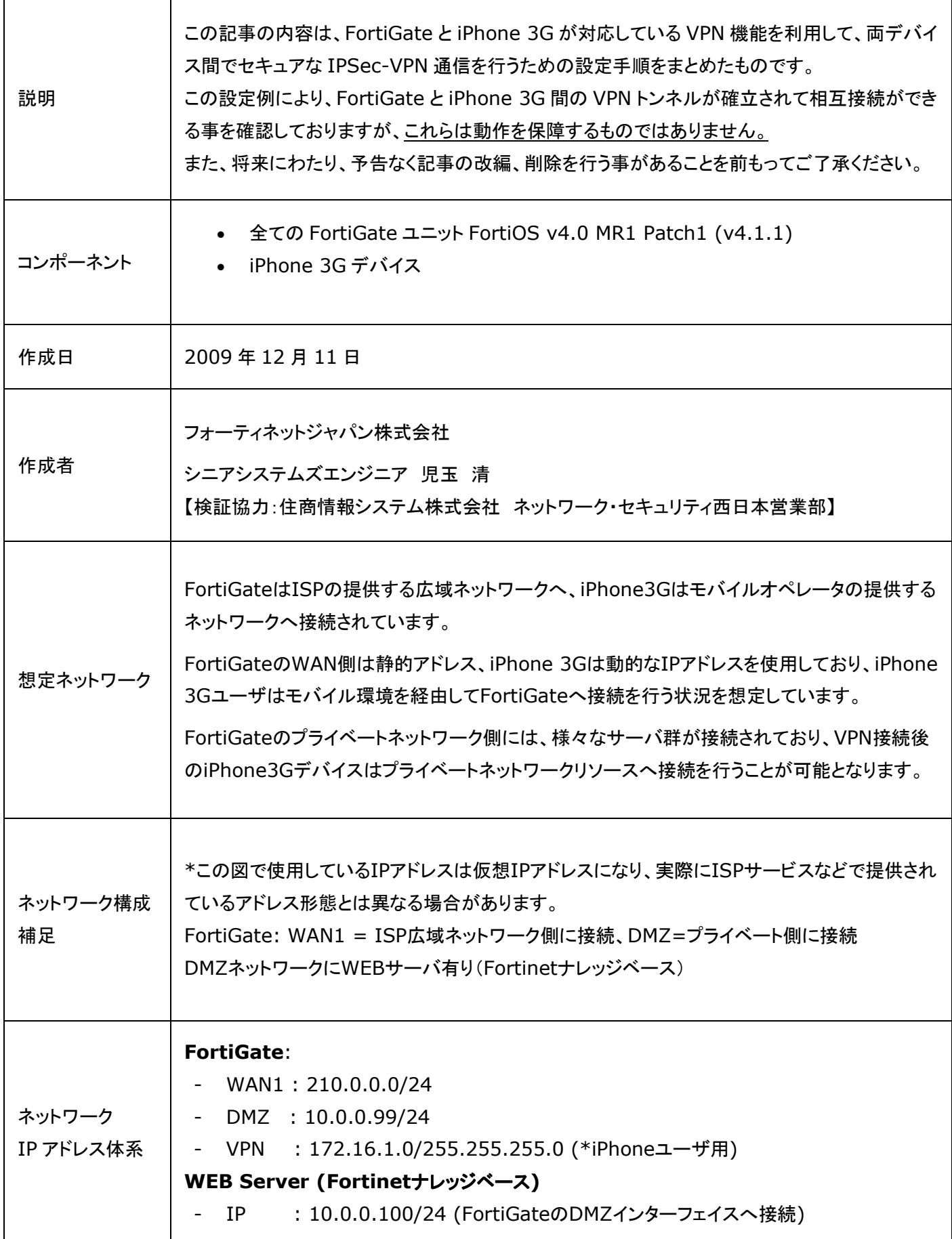

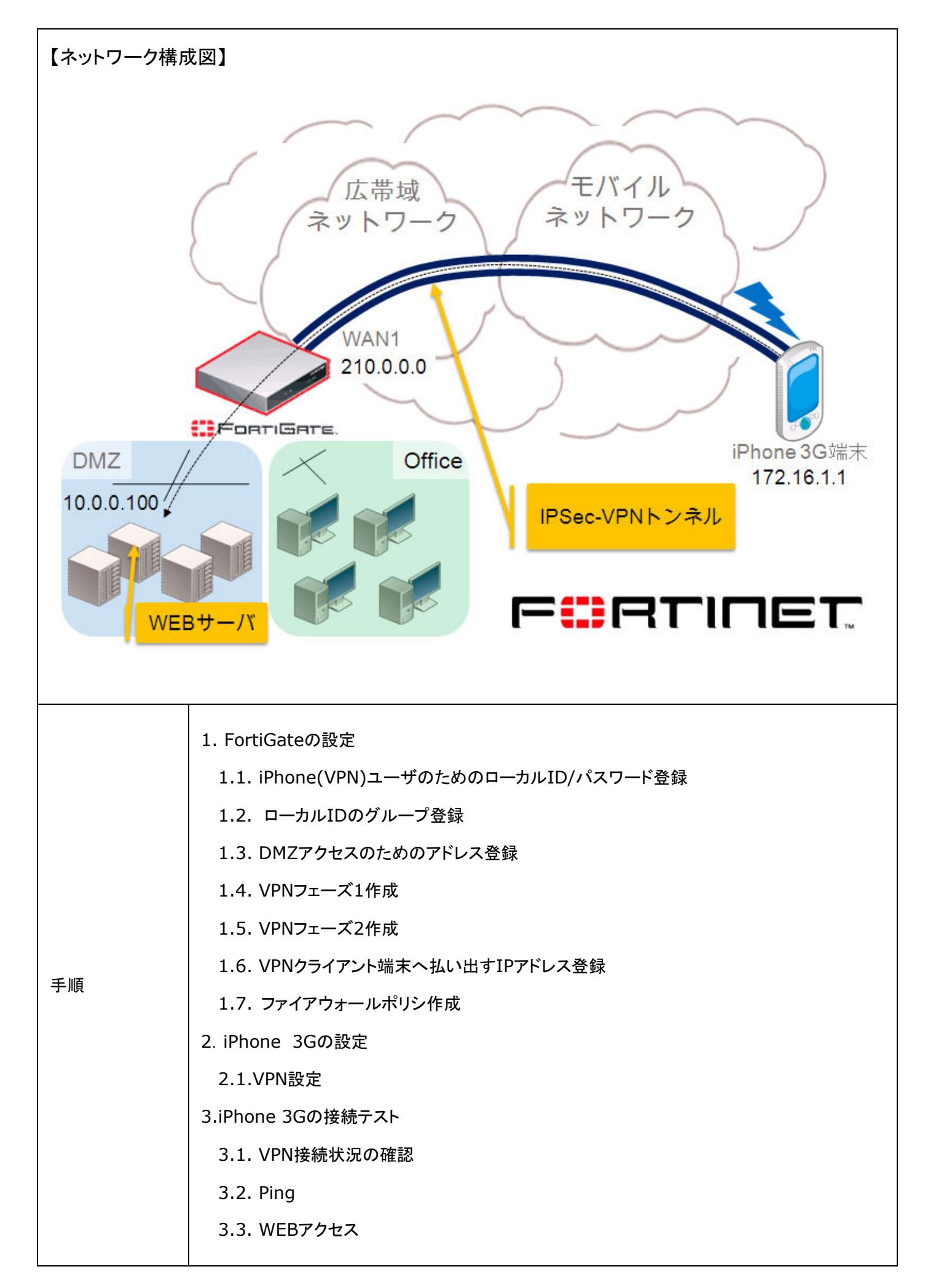

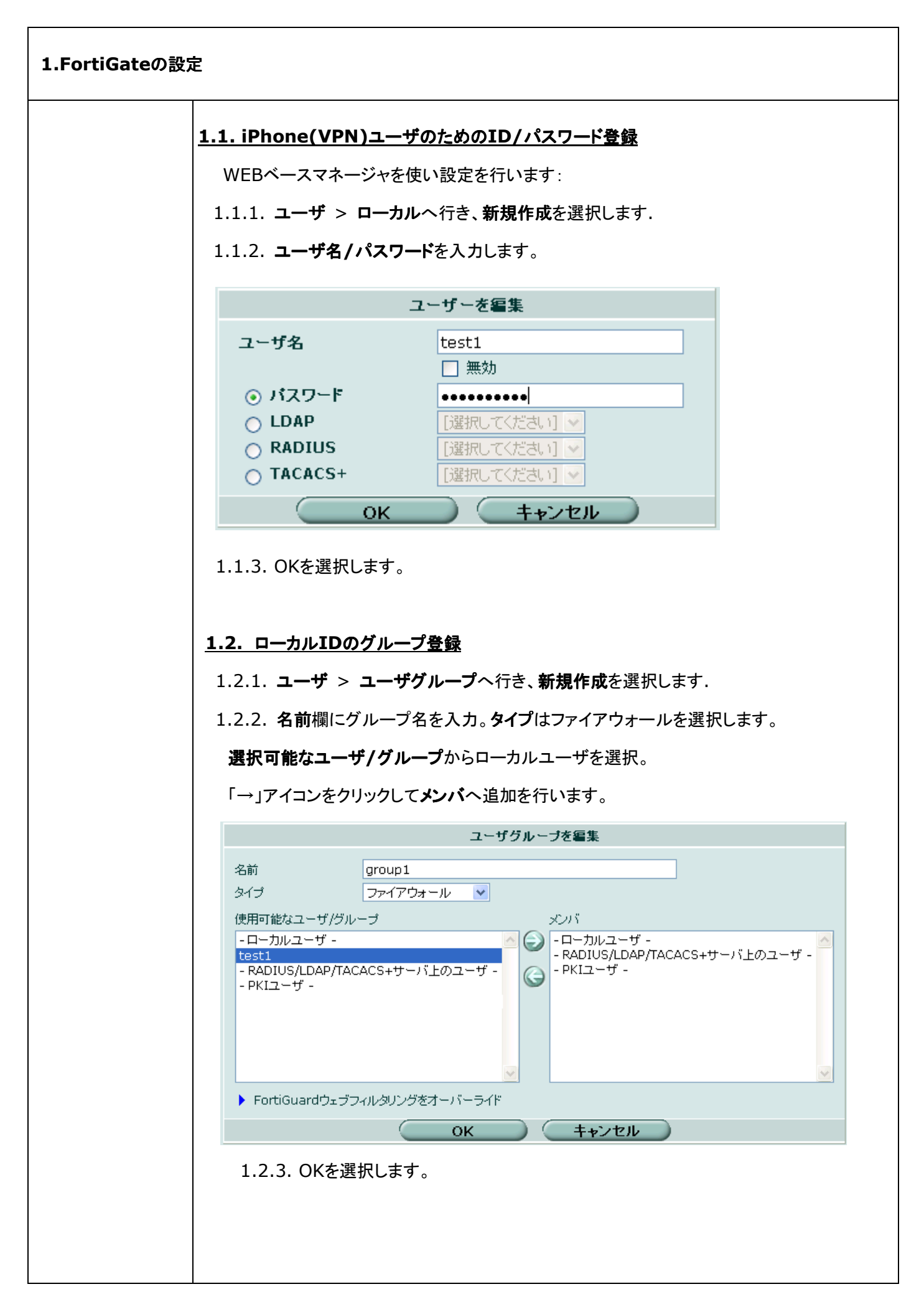

### **1.3. DMZ**アクセスのためのアドレス登録

1.3.1. ファイアウォール>アドレスへ行き新規作成を選択します。

1.3.2. DMZサーバのセグメント情報を登録します。

1.3.3. アドレス名、サブネット/IP範囲の情報を入力して、タイプ/インターフェイス情報をプ ルダウンメニューより選択します。

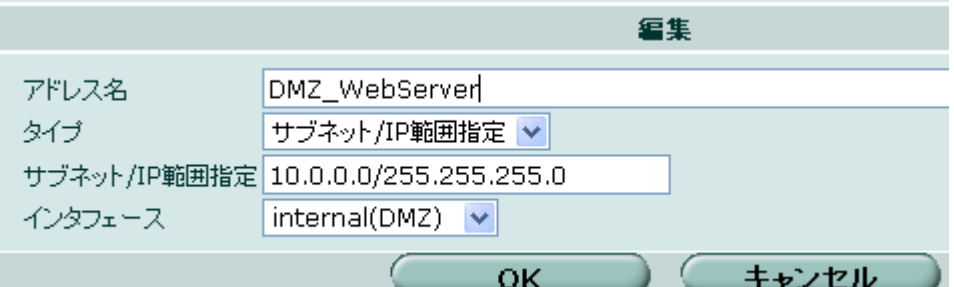

1.3.4. OKを選択します。

1.3.5. 再度、新規作成を選択します。

1.3.6. VPNログイン時の iPhoneユーザのセグメント情報を登録します。

1.3.7. アドレス名、サブネット/IP範囲の情報を入力して、タイプ/インターフェイス情報をプ ルダウンメニューより選択します。

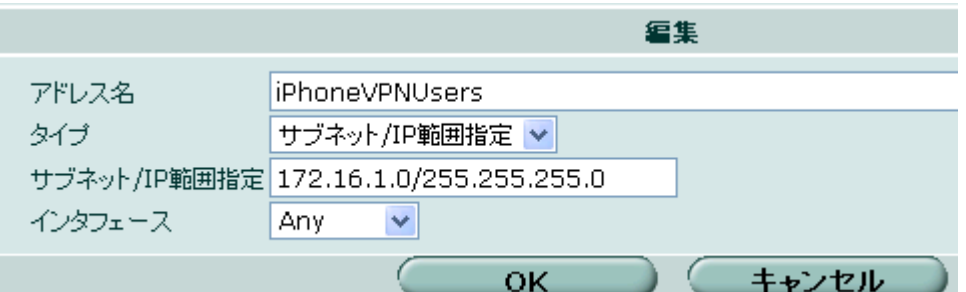

1.3.8.OKを選択します。

#### **1.4.VPN**フェーズ**1**作成

WEBベースマネージャを使い設定を行います:

1.4.1. **VPN** > **IPSec** > 自動鍵(**IKE**)へ行き、フェーズ )1作成を選択します。

以下の情報を入力します。

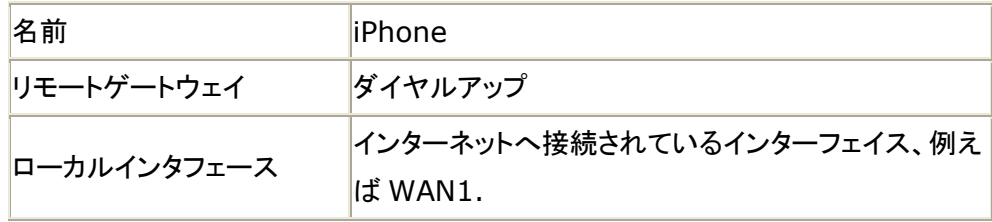

| モード     | メイン               |
|---------|-------------------|
| 認証方式    | 事前共有鍵             |
| 事前共有鍵   | 共有鍵(iPhone3Gと同じ値) |
| ピアオプション | あらゆるピア ID を受け入れる  |

1.4.2. 特別オプションを選択して以下の情報を入力します。

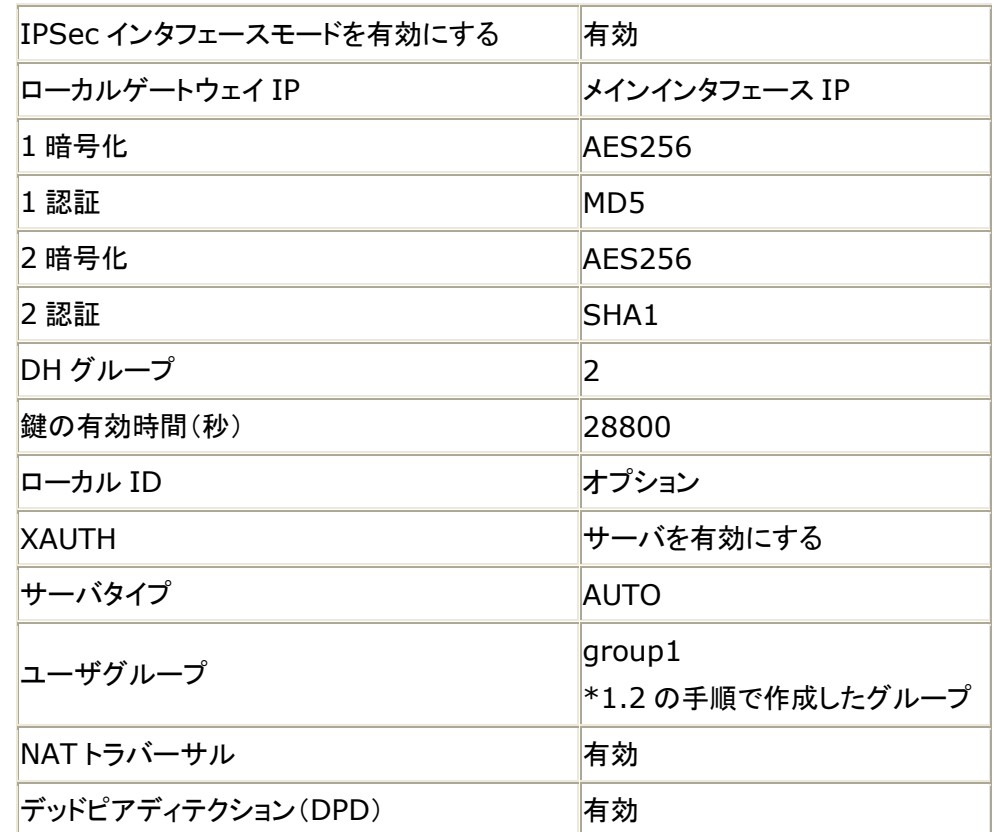

1.4.3. OK を選択します。

\*XAUTH:サーバをご利用になる場合は、項目 1.1,1.2 の手順が必要です。 アカウントの設定方法等は管理ガイド等を参考に行って頂くか、購入元の代理店まで お問い合わせください。

#### **1.5.VPN**フェーズ**2**の設定

WEBベースマネージャを使い設定を行います:

# 1.5.1. VPN > IPSec > 自動鍵(IKE)へ行きフェーズ2作成を選択します。

1.5.2. 以下の情報を入力します。

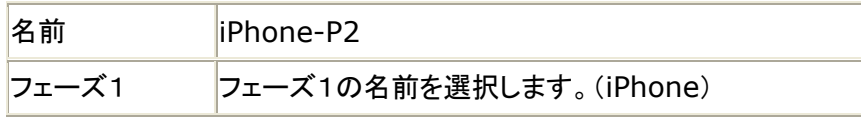

1.5.3. 特別オプションを選択して以下の情報を入力します。

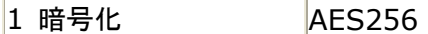

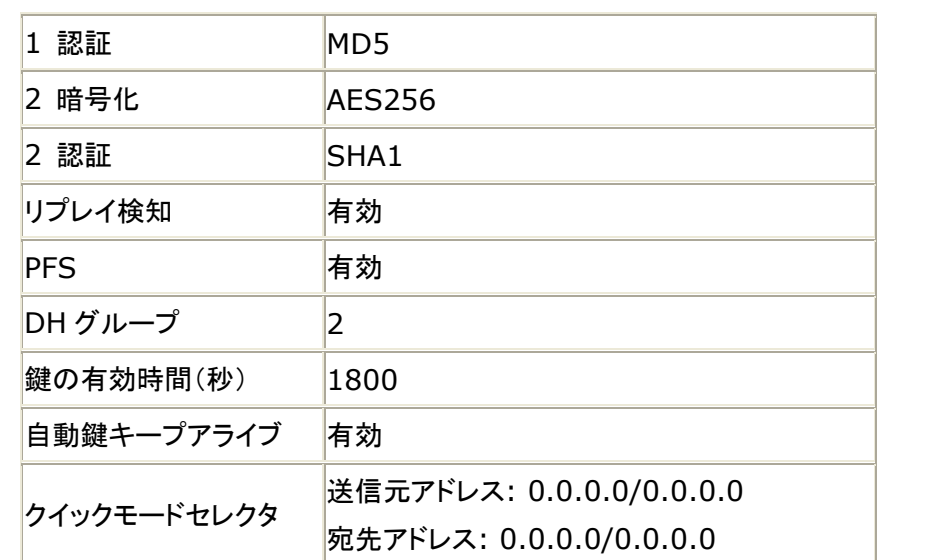

1.5.3. OKを選択します。

# $1.6.$  VPNクライアント端末へ払い出すIPアドレス登録

1.6.1. CLIからログインを行い。以下の設定を使用してVPNダイヤルアップ端末へ割り当て るIPアドレスを登録します。

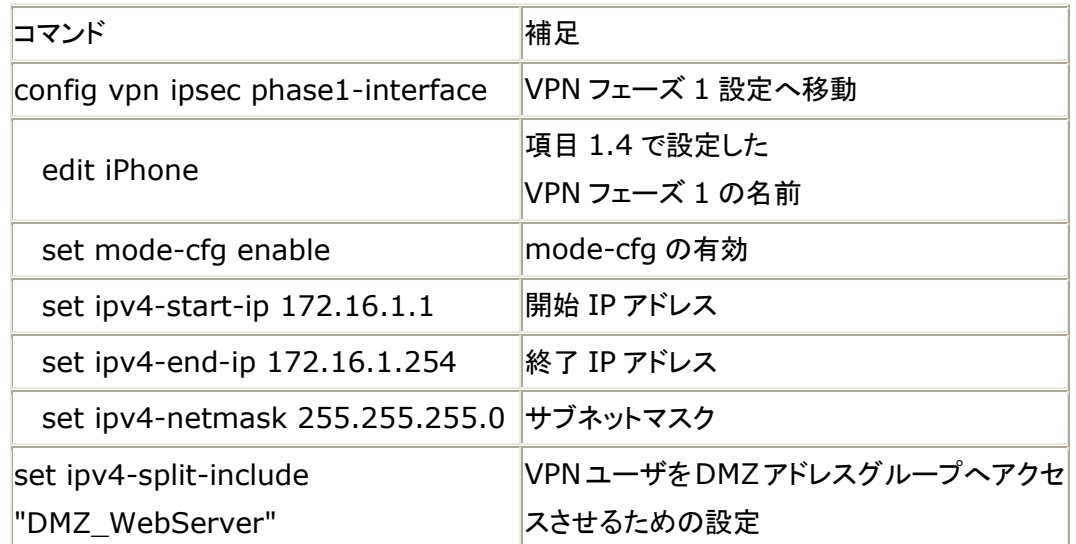

#### 1.7. ファイアウォールポリシ作成

ファイアウォール設定は、iPhoneデバイスがFortiGateのプライベート側に位置するホスト へ通信を行うために必要です。

WEBベースマネージャを使い設定を行います:

1.7.1. ファイアウォール > ポリシーへ行き、新規作成を選択します。

1.7.2. 以下の情報を入力します。

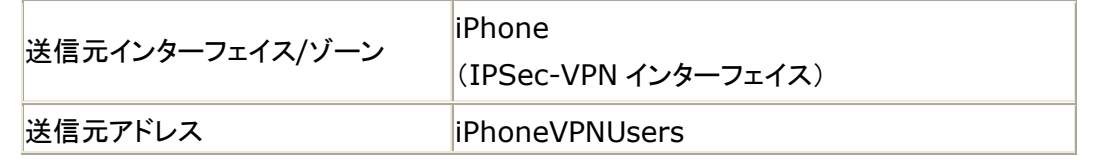

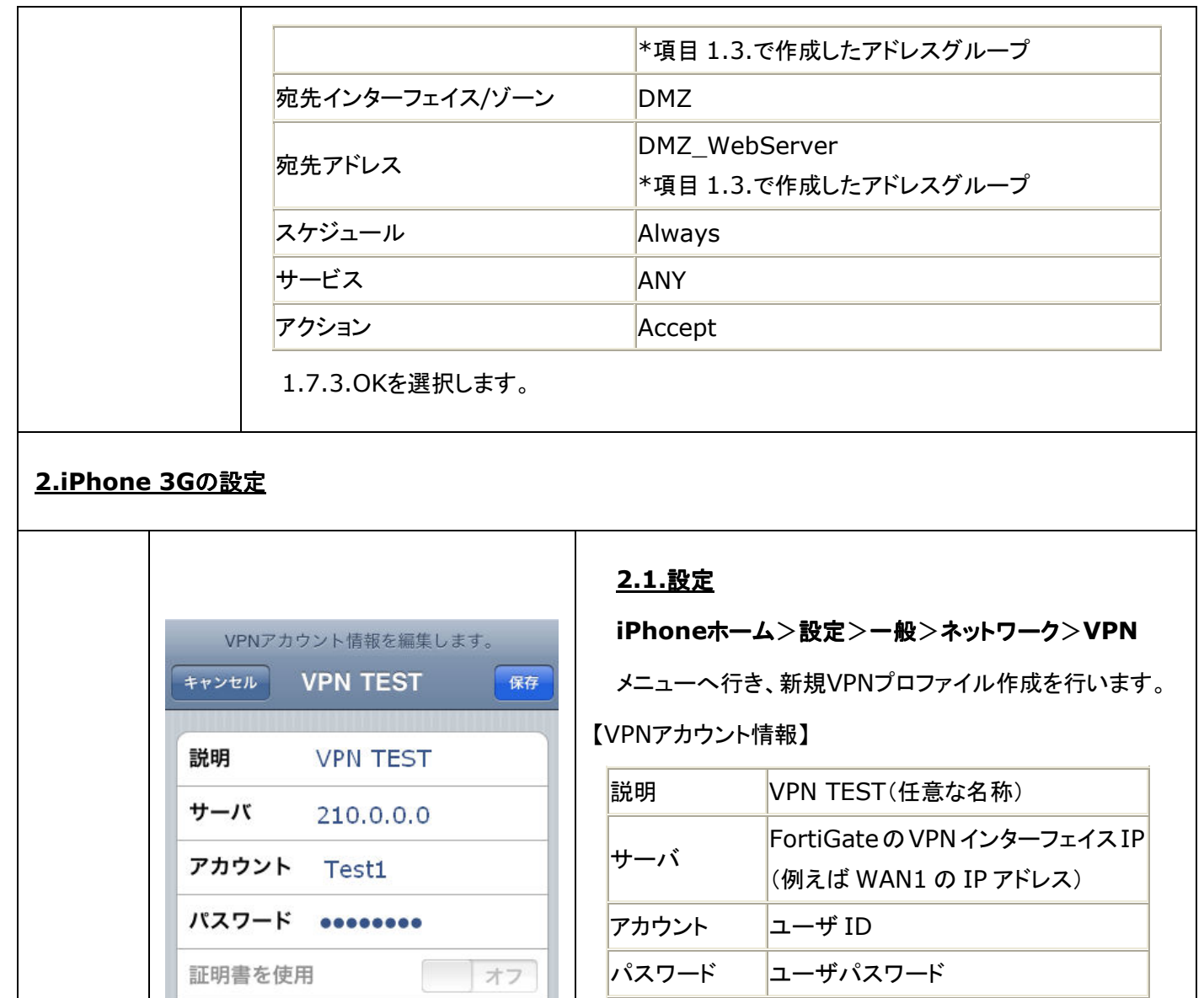

グループ名 シークレット \*\*\*\*\*\*\*\*\*\*

証明書使用 オフ

プロキシ オフ

グループ名 未使用

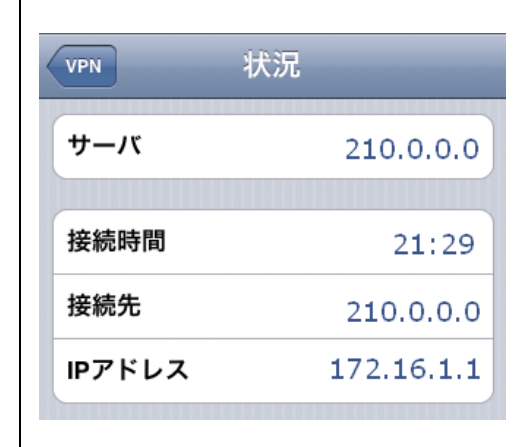

**3.** 接続テスト(**VPN**接続状況の確認、**Ping**、**WEB**アクセス)

Τ

# **3.1. VPN**接続状況の確認

iPhone 3GのVPN設定が終了したら、モバイルネットワー クへダイヤルアップを行い、FortiGateに対してVPN接続を 試みます。FortiGateとのVPNトンネル接続が確立される と、iPhoneのステータス画面で接続状況を確認することが できます。

シークレット 事前共有鍵(FortiGate と同じ値)

【状況】

サーバ VPN Gateway

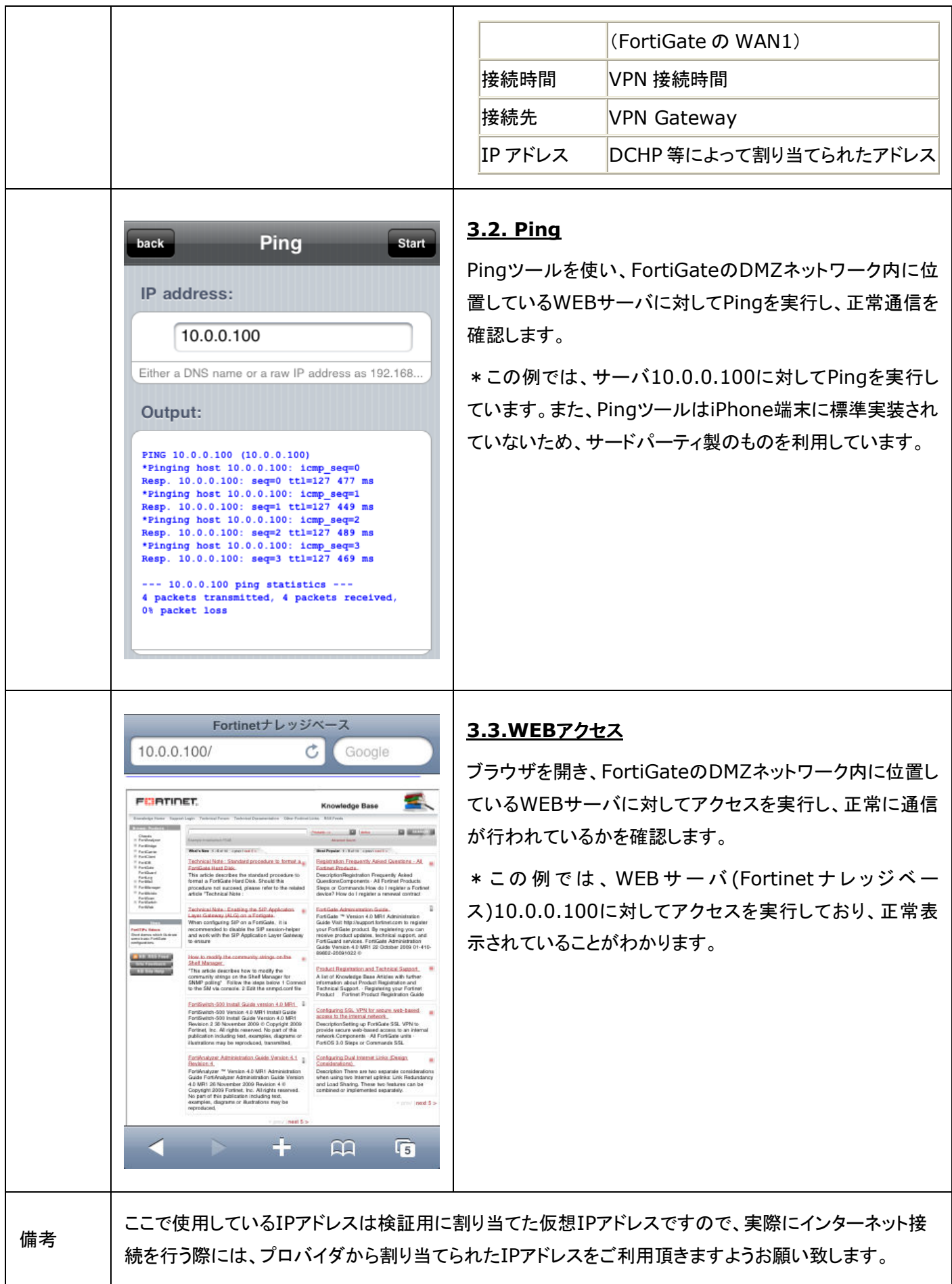